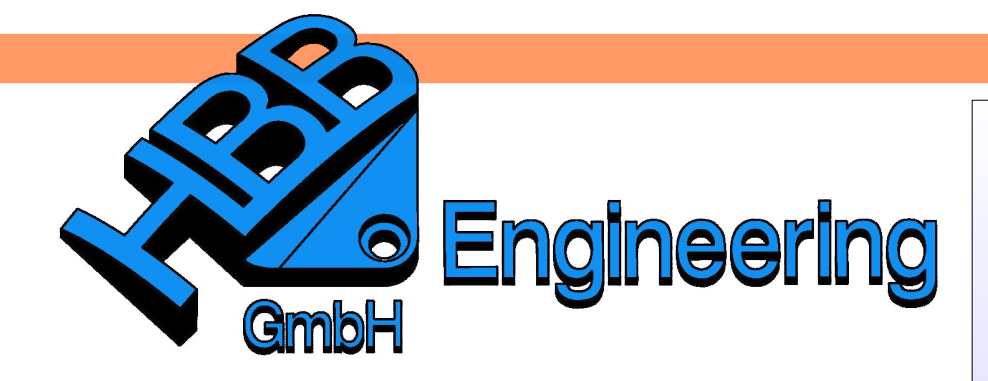

*HBB Engineering GmbH Salzstraße 9 D-83454 Anger*

*Telefon +49 (0)8656-98488-0 Telefax +49 (0)8656-98488-88 [Info@HBB-Engineering.de](mailto:Info@HBB-Engineering.de) [www.HBB-Engineering.de](http://www.HBB-Engineering.de/)*

# **Wiederverwendungsbibliothek (Reuse Library)**

Version: NX 9 Ersteller: Simon Feil

## **1 Die Konfigurations-Datei**

Die Einstellungen der *Wiederverwendungsbibliothek* (Bibliotheks-Namen, Pfade...) werden in einer Konfigurations-Datei (.krx) gesteuert / gespeichert.

Standardmäßig liegt diese Datei im Installationsverzeichnis. Bei uns entspricht das folgendem Pfad: *"C:\Siemens\NX9.0\NXPARTS\ReuseLibrary\Configure\*

*ReuseLibraryConfiguration.krx"*

Es gibt drei mögliche Verzeichnisse, in denen eine solche KRX-Datei beim Start von NX ausgelesen wird. Es kann auch in allen drei Verzeichnissen gleichzeitig eine KRX-Datei liegen. Dabei muss eine Reihenfolge beachtet werden:

• Die höchste Priorität haben die *Anwenderstandards*. Hier kann der *Datei > Dienstpro-*Pfad zu einer KRX-Datei festgelegt werden.

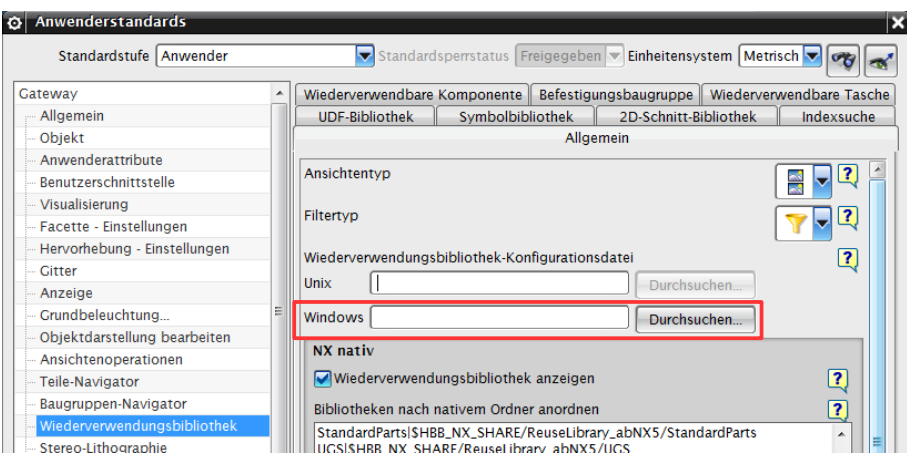

*gramme > Anwenderstandards*

*File > Utilities > Customer Defaults*

• Wurde in den *Anwenderstandards* nichts angegeben, greift die KRX-Datei im Benutzerverzeichnis: *"C:\Users\BENUTZERNAME\AppData\Local\Siemens\NX90\ ReuseLibraryConfiguration.krx"*

• An letzter Stelle wird die Standard-KRX-Datei wirksam. *"C:\Siemens\NX9.0\NXPARTS\ReuseLibrary\Configure\* ReuseLibraryConfiguration.krx" (siehe oben)

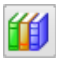

Optional kann in der *Verwaltung der Wiederverwendungsbibliothek* eine Konfigurations-Datei nachgeladen werden.

*Werkzeuge > Wiederverwendungsbibliothek > Veraltung der Wiederverwendungsbibliothek* 

*Tools > Reuse Library > Reuse Library Management*

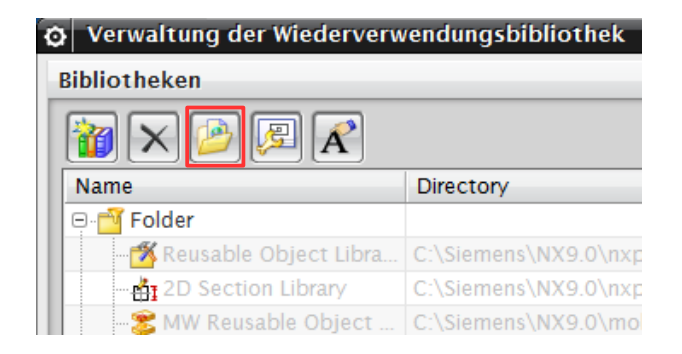

Eine nachgeladene KRX-Datei wirkt **erweiternd**.

D.h., Bibliotheken werden aus der nachgeladenen KRX-Datei in die KRX-Datei, die beim Start ausgelesen wird, aufgenommen.

So kann man z.B. Bibliotheken an einen Kollegen weitergeben.

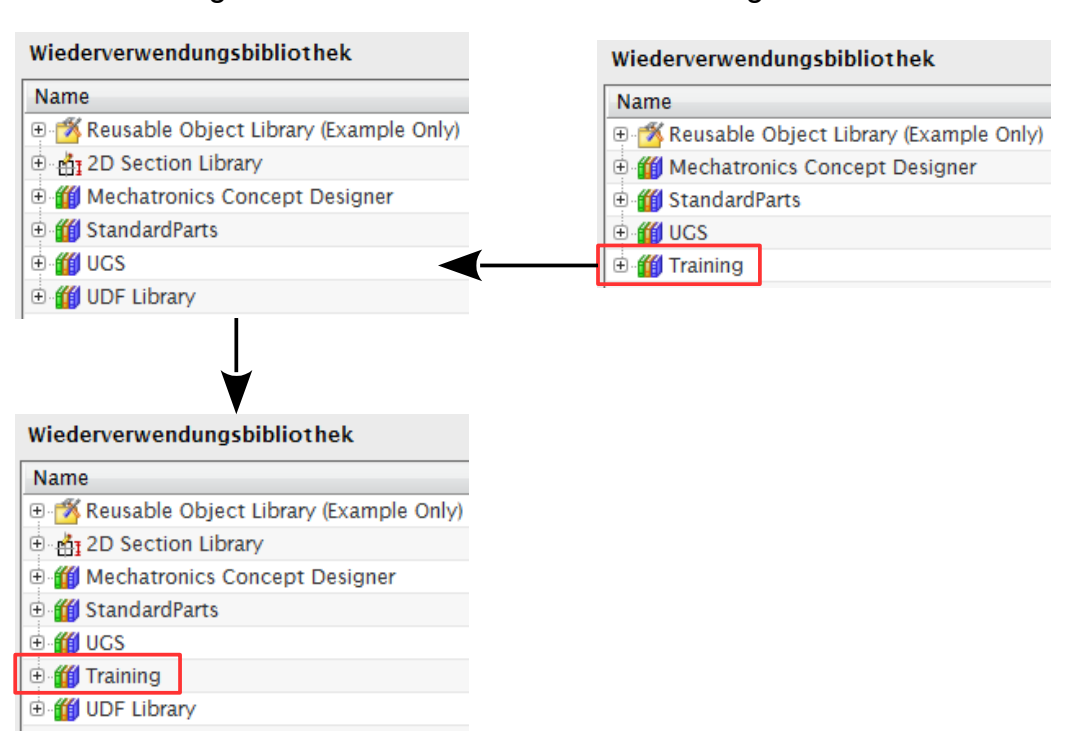

Beim Start geladene KRX nachgeladene KRX

## **2 Anlegen einer neuen Wiederverwendungsbibliothek**

Es gibt zwei Methoden, wie eine eigene Bibliothek angelegt werden kann.

## 2.1 Über die Anwenderstandards (Customer Defaults)

Diese Methode bietet die Möglichkeit die Bibliotheken zentral anzulegen.

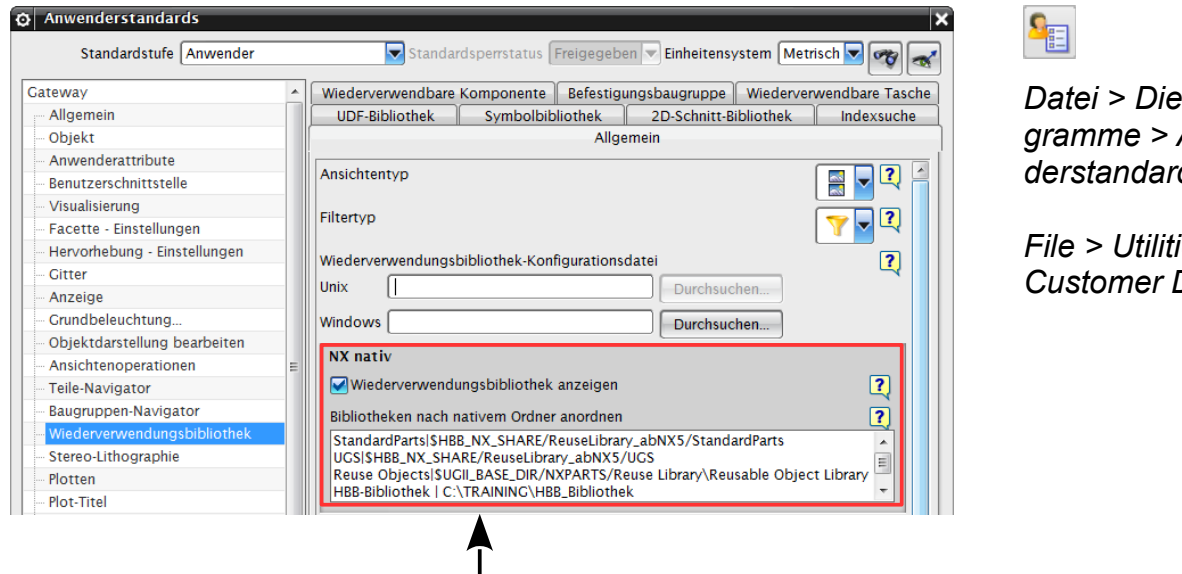

*Datei > Dienstprogramme > Anwenderstandards*

 $ers >$ *Customer Defaults* 

Zum Erstellen einer neuen Bibliothek wird eine zusätzliche Zeile im markierten Bereich eingefügt:

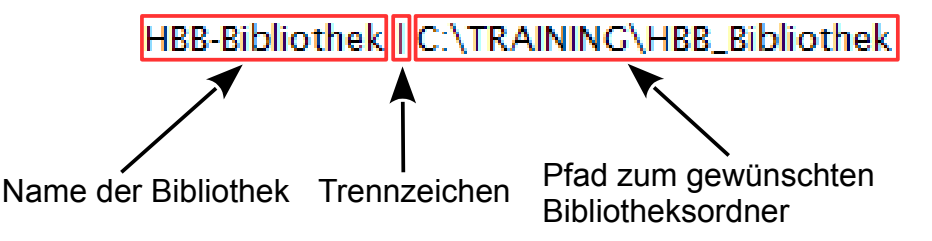

## **Tipp:**

Für die Pfadangabe können auch Systemvariablen verwendet werden.

Durch das Löschen der Zeile wird die *Bibliothek* wieder entfernt.

Nachdem NX 9 neu gestartet wurde, erscheint die neu erzeugte HBB-Bibliothek in der *Resource Bar*.

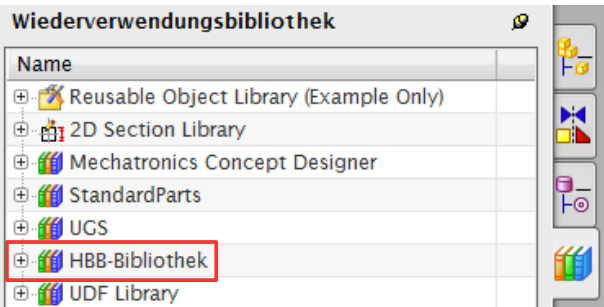

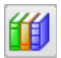

*Werkzeuge > Wiederverwendungsbibliothek > Veraltung der Wiederverwendungsbibliothek* 

*Tools > Reuse Library > Reuse Library Management*

2.2 Mit Verwaltung der Wiederverwendungsbibliothek (Reuse Library Management)

Diese Methode bietet die Möglichkeit eine Bibliothek schnell anzulegen und zu bearbeiten.

In diesem Menü sind alle Bibliotheken aufgelistet.

Bei den hier ausgegrauten Bibliotheken handelt es sich um Standard-*Wiederverwendungsbibliotheken*, welche in den *Anwenderstandards* definiert werden (siehe 1.1). Diese kann man an dieser Stelle nicht bearbeiten.

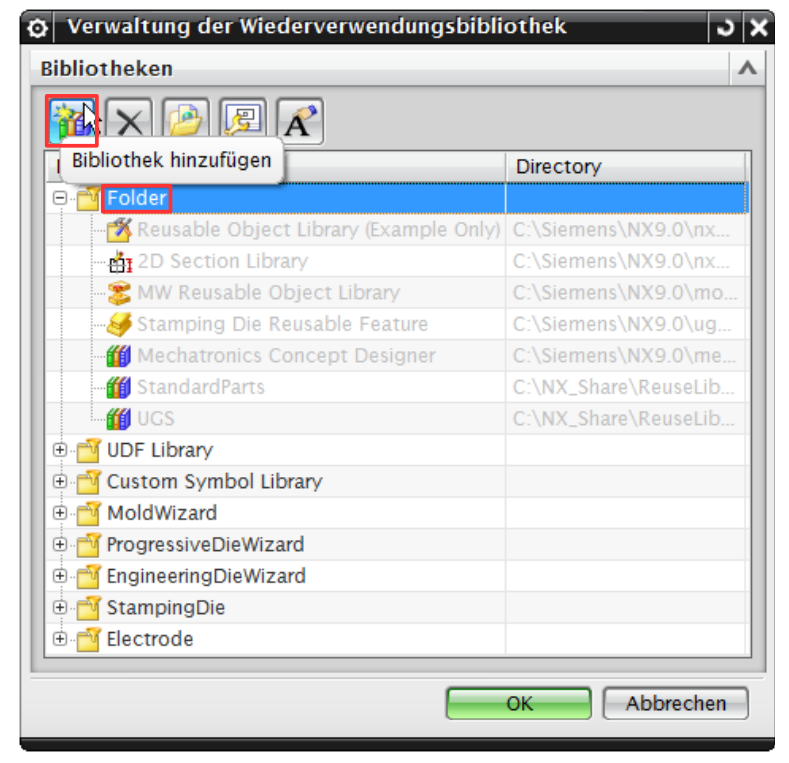

Wenn eine neue Bibliothek angelegt werden soll, muss zuerst der Ort in der *Wiederverwendungsbibliothek* angegeben werden (hier *Folder*).

Daraufhin *Bibliothek hinzufügen (Add Library)* wählen und das gewünschte Verzeichnis angeben.

Anschließend kann noch ein Name für die Bibliothek vergeben werden.

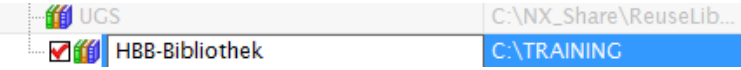

Mit <MB3> auf *Anwendungsaufgabe (Application Task)* kann angegeben werden, in welchen *NX-Anwendungen (NX-Applications)* die ausgewählte *Wiederverwendungsbibliothek* vorhanden sein soll.

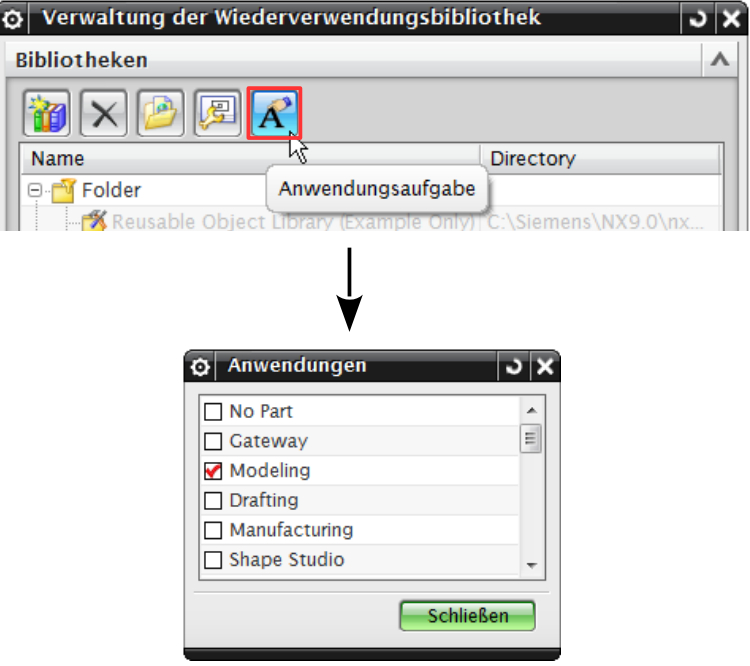

Die Bibliothek wird immer in diejenige Konfigurations-Datei aufgenommen, die wirksam ist (siehe 1.1).

## **Achtung:**

Sollte eine KRX-Datei im **Installationsverzeichnis (***"C:\Siemens\NX9.0\...)* liegen und die neue Bibliothek wird in dieser Datei angegeben, gilt folgendes:

Wird die Bibliotheksverwaltung aufgerufen, kann die selbst erstellte Bibliothek nicht mehr bearbeitet werden (sie ist ausgegraut).

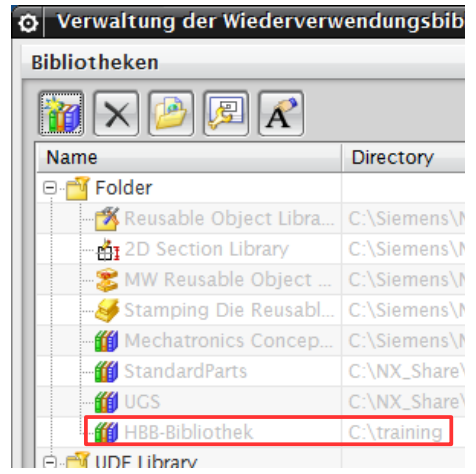

## **3 Zusammenfassung**

An folgenden Stellen kann die Konfigurations-Datei angegeben werden (**geordnet nach Priorität**; siehe 1.):

- *Anwenderstandards* (Angabe eines beliebigen Verzeichnisses)
- Benutzerverzeichnis
- Installationsverzeichnis
- *Verwaltung der Wiederverwendungsbibliothek* (Nachladen eines beliebigen Verzeichnisses)

An folgenden Stellen kann eine neue *Wiederverwendungsbibliothek* angelegt werden:

- *Anwenderstandards* (siehe 2.2)
- *Verwaltung der Wiederverwendungsbibliothek* (siehe 2.3)
- Konfigurations-Datei

# **4 Erstellen eines wiederverwendbaren Teils**

In NX besteht die Möglichkeit *Objekte (Object)* (wie z.B. *Flächen (Face)*, *Körper (Body)*, *Formelemente ((Feature)* usw.) als wiederverwendbar zu definieren.

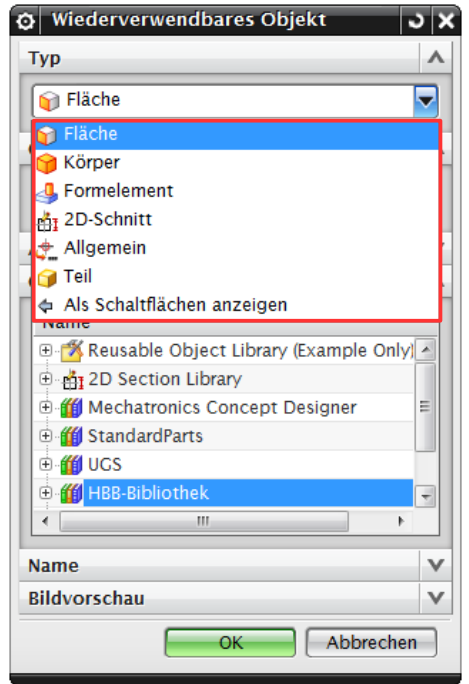

4.1 Wiederverwendbare Komponente

O Ausdrücke

In diesem Fall wird als Ausgangsteil ein einfacher Stift verwendet.

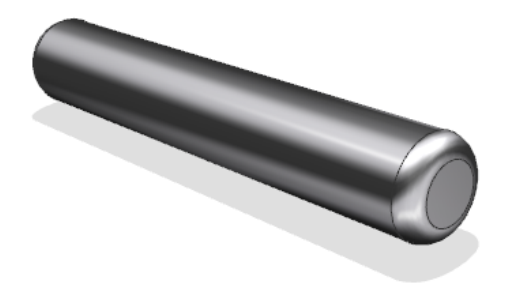

Die später zu verändernden Parameter sollten mit sinnvollen Namen versehen werden.

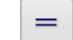

**x** 

*Werkzeuge > Ausdruck*

*Tools > Expression*

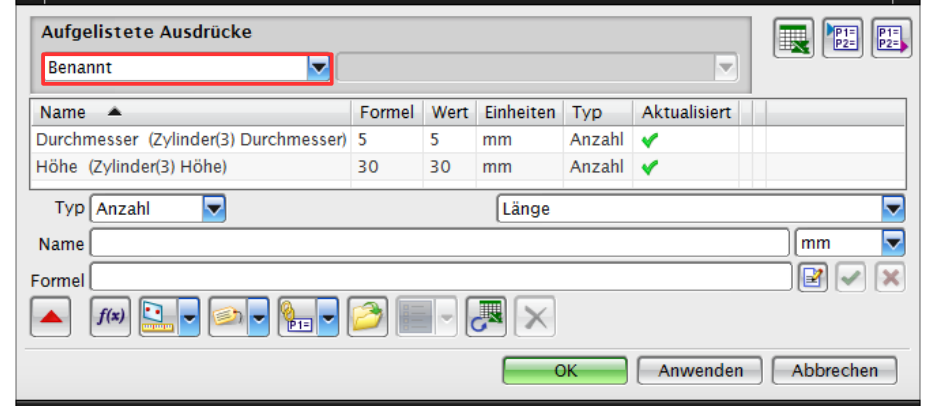

*Werkzeuge > Teilefamilien*

*Tools > Part Families*

Nun muss eine *Teilefamilie (Part Families)* angelegt werden um die verschiedenen Varianten zu bestimmen.

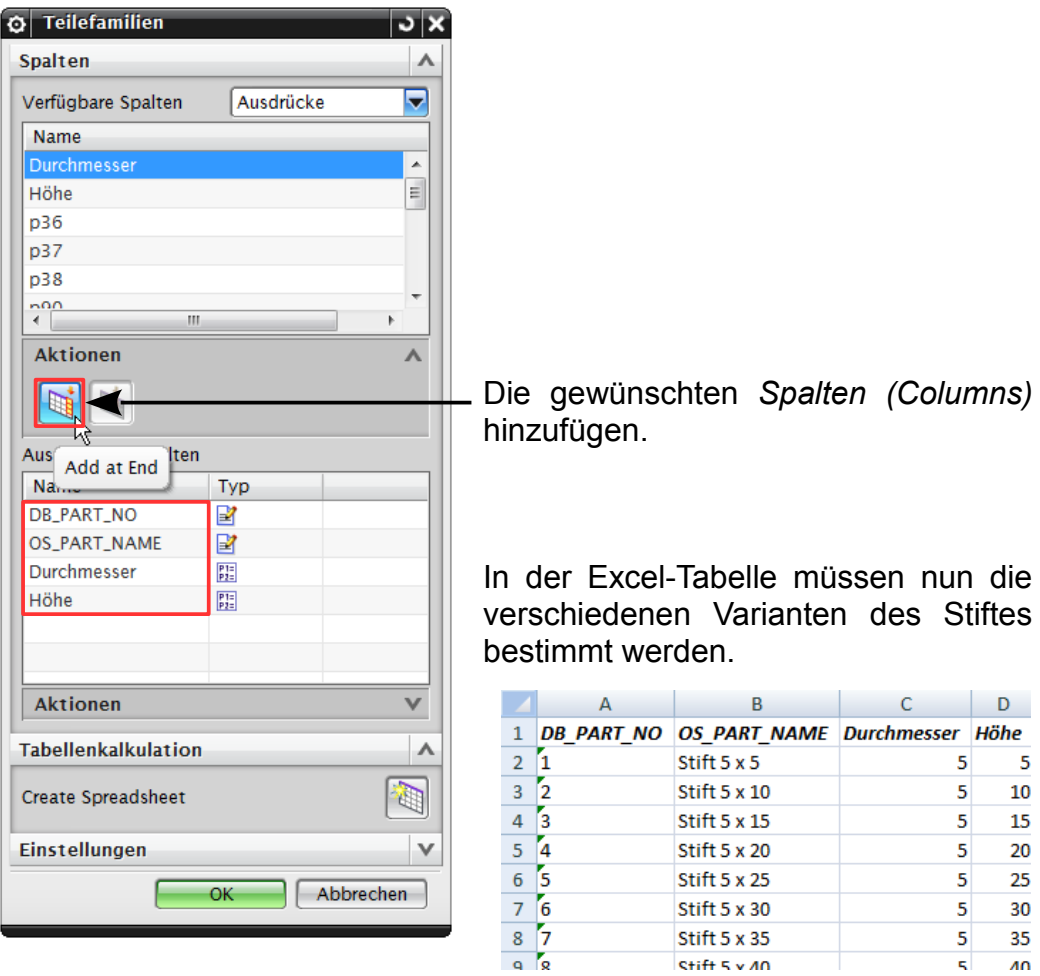

Nachdem die Varianten in die Tabelle eingetragen wurden, muss die Familie abgespeichert werden.

Die Familienmitglieder müssen nicht erzeugt werden, sie werden automatisch nach Bedarf erstellt.

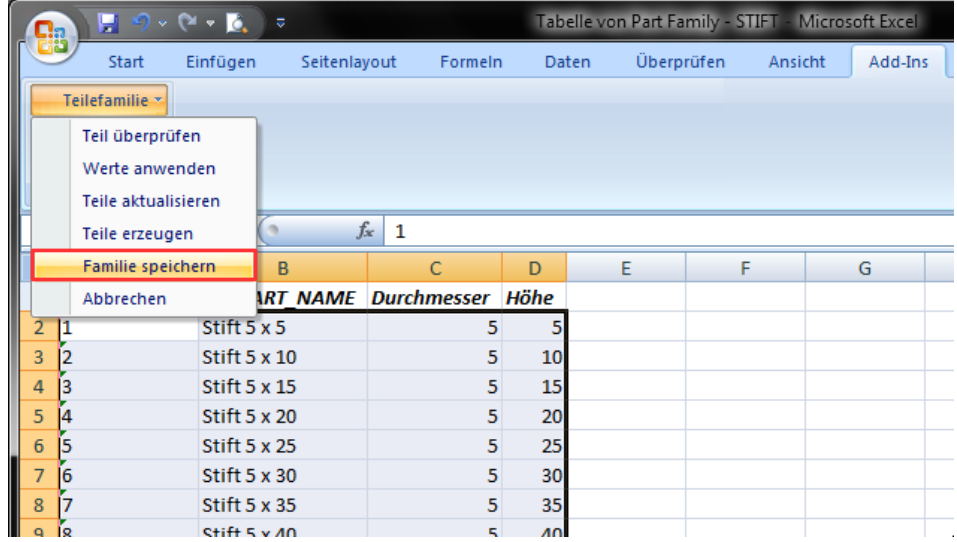

Das Part muss nun noch in der *Wiederverwendungsbibliothek* (*Verzeichnis*) abgespeichert werden.

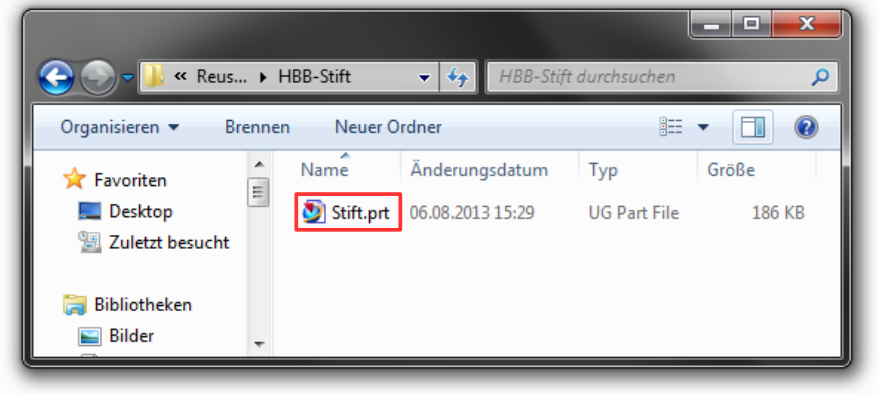

Nach dem Aktualisieren der Bibliothek oder evtl. einem Neustart von NX wird das Teil in der Bibliothek aufgelistet.

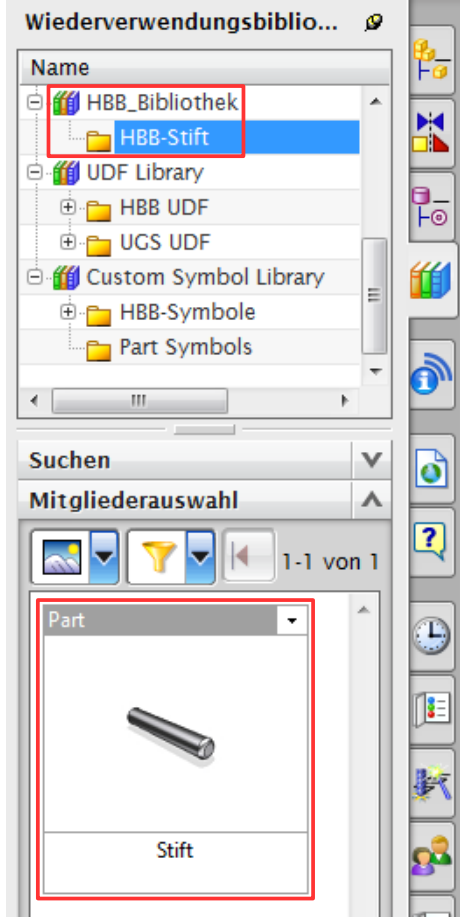

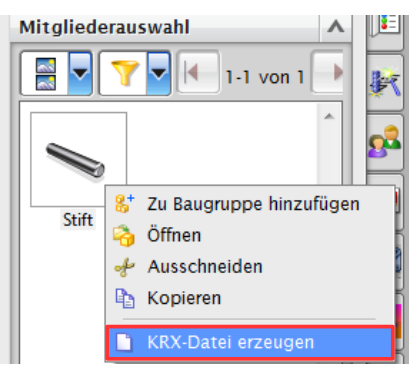

<MB3> *> KRX-Datei erzeugen (Create KRX file)*

auf das gewünschte Mitglied um eine Definitionsdatei anzulegen.

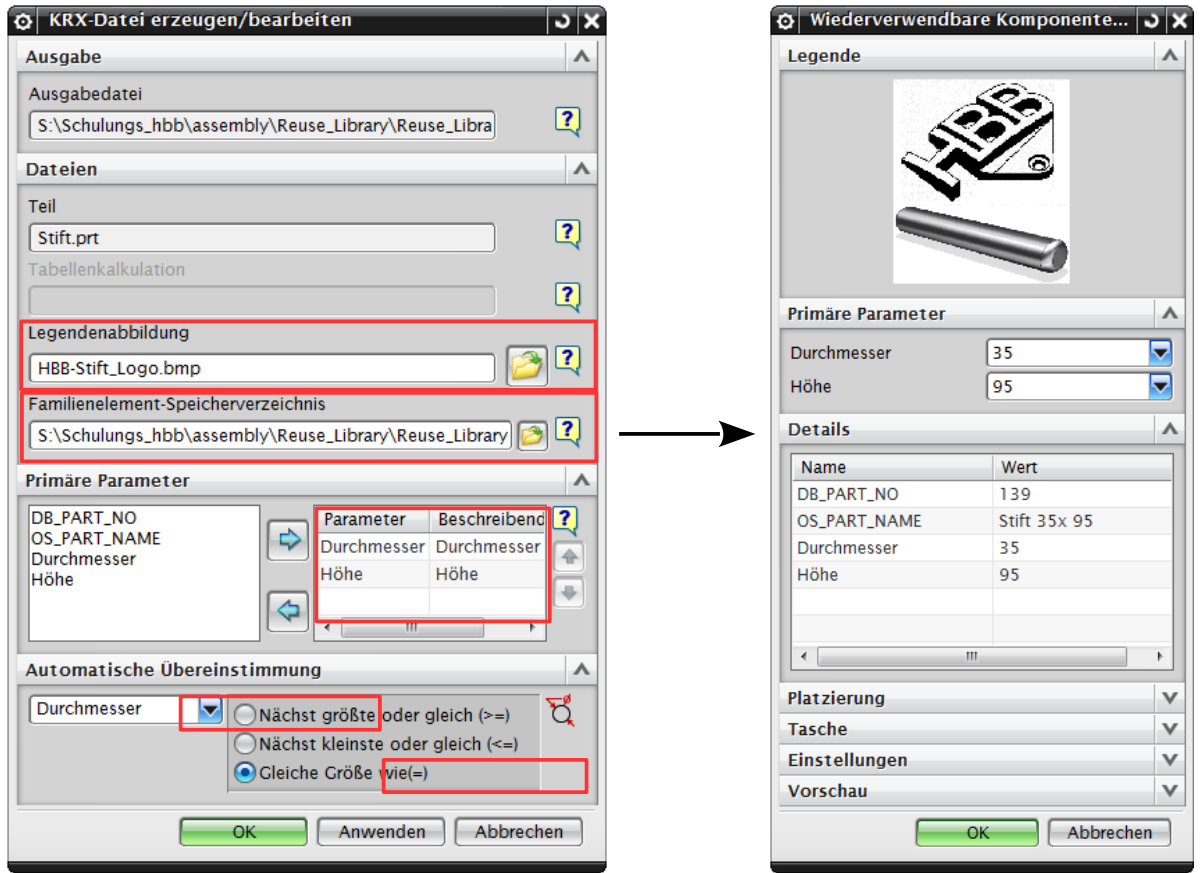

Die rechte Abb. zeigt den Dialog, der beim Einfügen der *wiederverwendbaren Komponente* geöffnet wird.

## *Ausgabe (Output)*

Hier muss der *KRX-Dateiname/Dokumentname (KRX file name/Dataset name)* angegeben werden.

#### *Dateien (Files)*

Unter dem Reiter *Dateien (Files)* können noch z.B. ein Bild für die *Legendenabbildung (Legend Image)*, die beim einfügen erscheint eingefügt werden.

Hier kann auch noch ein *Speicherverzeichnis (Save Directory)* für noch nicht erzeugte *Familienelemente (Family Members)* angegeben werden.

## *Primäre* **Parameter** *(Primary Parameters)*

Im Abschnitt *Primäre* Parameter *(Primary Parameters)* können *Ausdrücke* hinzugefügt werden, die beim Einfügen des Teils als Einstellung verfügbar sein sollen.

## *Automatische Übereinstimmung (Auto-matching)*

Mit Hilfe von *Automatische Übereinstimmung (Auto-matching)* kann eingestellt werden, dass sich z.B. der Stift an die *Bohrung (Hole)*, in die dieser eingefügt werden soll, automatisch angepasst.

## 4.2 Wiederverwendbares Objekt

Als erstes wird nun ein *neuer Ordner (new Folder)* zur HBB\_Bibliothek hinzugefügt.

In diesem Ordner soll das neu erzeugte *wiederverwendbares Objekt* später abgelegt werden.

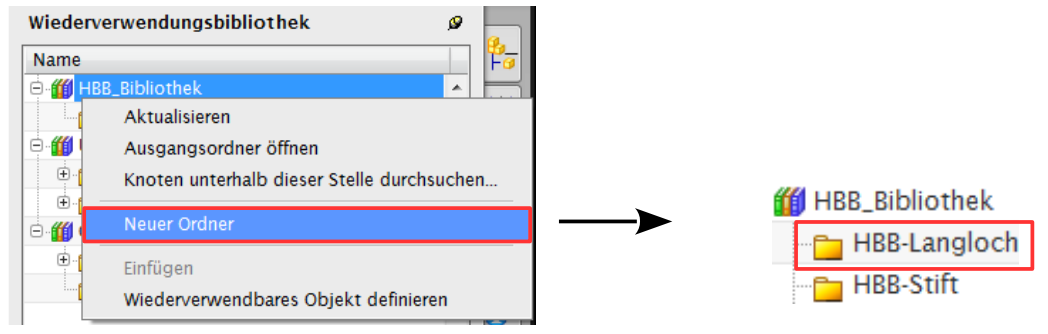

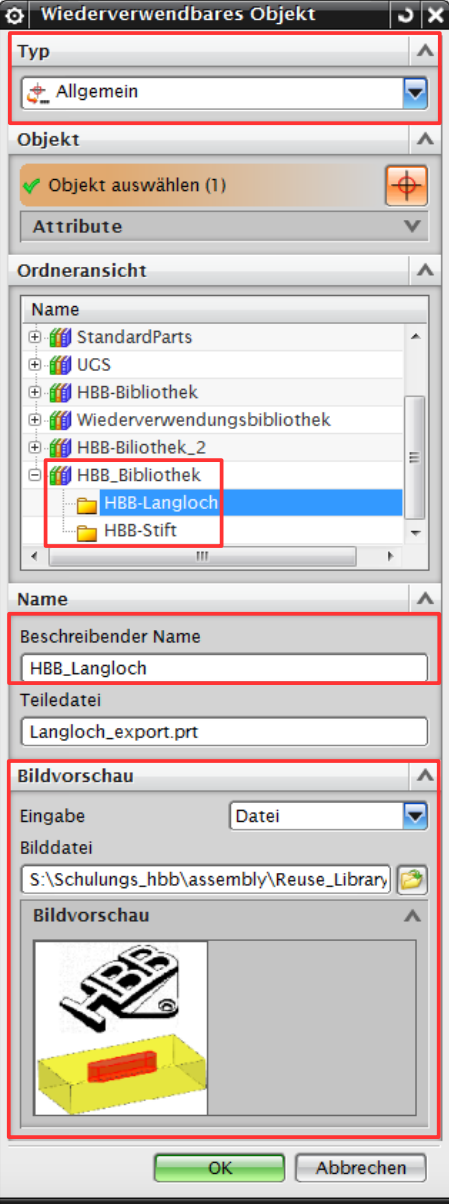

Das Langloch kann nun als *wiederverwendbares Objekt* definiert werden, hierzu muss der *Typ (Type)* auf *Allgemein (General)* umgestellt *dungsbibliothek >* werden.

#### **Ordneransicht (Folder View)**

Es muss eine *Bibliothek* (z.B. ein *Ordner* einer *Bibliothek*) angegeben *Tools > Reuse*  werden, in welchen das gewünschte *Library > Objekt* abgelegt werden soll.

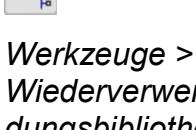

[hr]

*Wiederverwen-Wiederverwendbares Objekt definieren*

*Define Reusable Object*

## **Name**

Der *Beschreibende Name (Descriptive Name)* wir bei der *Mitgliederauswahl (Member Select)* unterhalb des Mitgliedes angezeigt (siehe unteres Bild).

#### **Bildvorschau (Preview Image)**

Zur besseren Darstellung kann wahlweise ein *Bilddatei (Image File)* angegeben werden.

Nach Beenden dieser Funktion, ist das Objekt in der gewählten Wiederverwendungsbibliothek verfügbar.

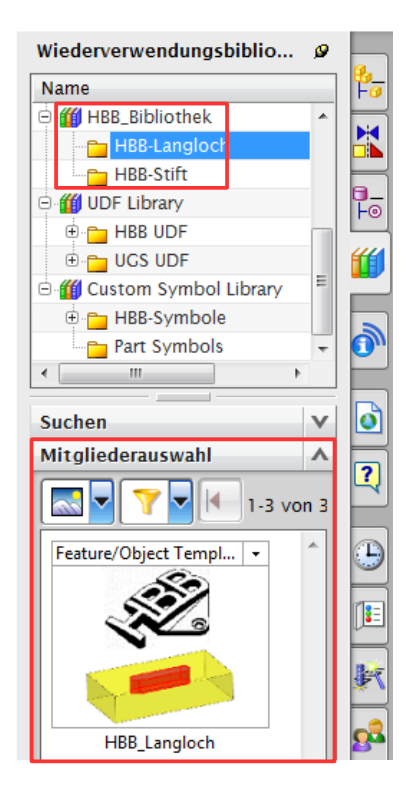

Tipp:

Wenn die Auswahl mittels des *Typs Allgemein (General)* von statten ging kann dem *wiederverwendbaren Objek*t eine Excel-Tabelle hinzugefügt werden.

Dadurch kann dieses ähnlich wie eine *Teilefamilie* behandelt werden.

Das Layout der Tabelle muss so aussehen.

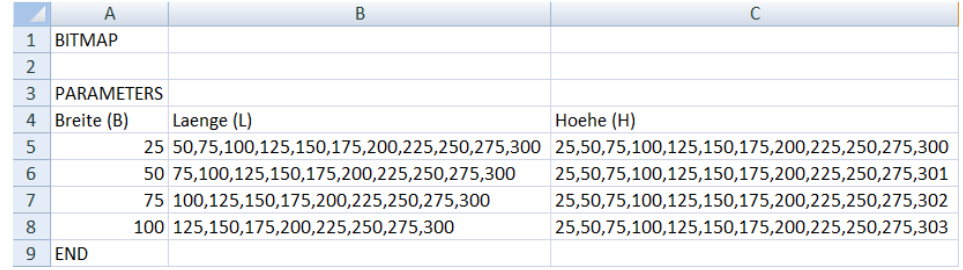

Verschiedene Auswahlmöglichkeiten können mit einem Komma definieren.

#### **Achtung:**

Groß- und Kleinschreibung und Rechtschreibung der *Parameter* beachten!!!

## **Wichtig:**

Diese Tabelle muss selbst erzeugt werden und in das selbe Verzeichnis mit dem selben Namen wie das *Objekt* abgespeichert werden .

图 Langloch\_export.xlsx

Langloch\_export.prt

## **5 Einfügen eines wiederverwendbaren Objekts**

5.1 In einer Baugruppe

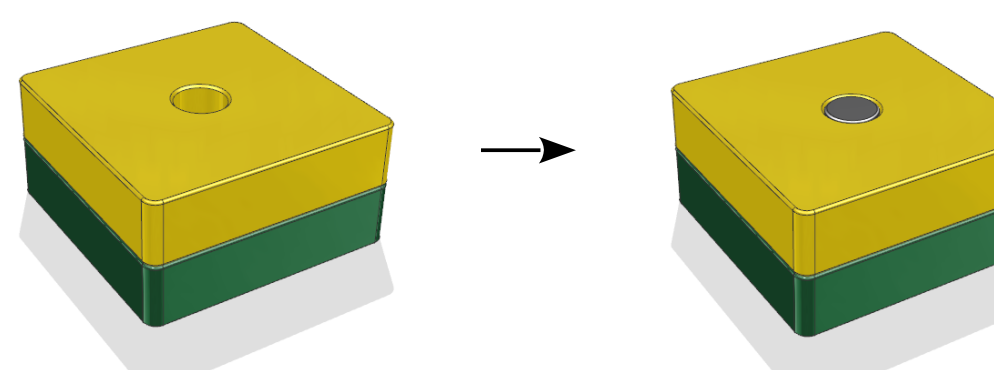

Um eine wiederverwendbare *Teil* in die *Baugruppe (Assembly)* einzufügen, muss das gewünschte *Teil* aus der *Wiederverwendungsbibliothek* per Drag and Drop in den Grafikbereich gezogen werden.

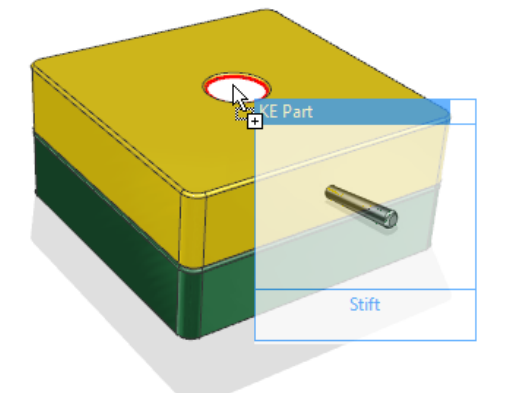

Das Fenster (links) wurde mit Hilfe der krx-Datei angelegt.

Primäre Parameter Angabe der Wert der *wiederverwendbaren Komponente*.

## **Details**

Hier werden alle *Parameter* aufgelistet, die in der *Teilefamilie* erzeugt worden sind.

## **Platzierung (Placement)**

Es kann angegeben werden, wie die *Komponente* platziert werden soll.

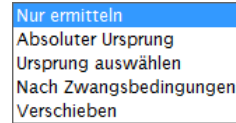

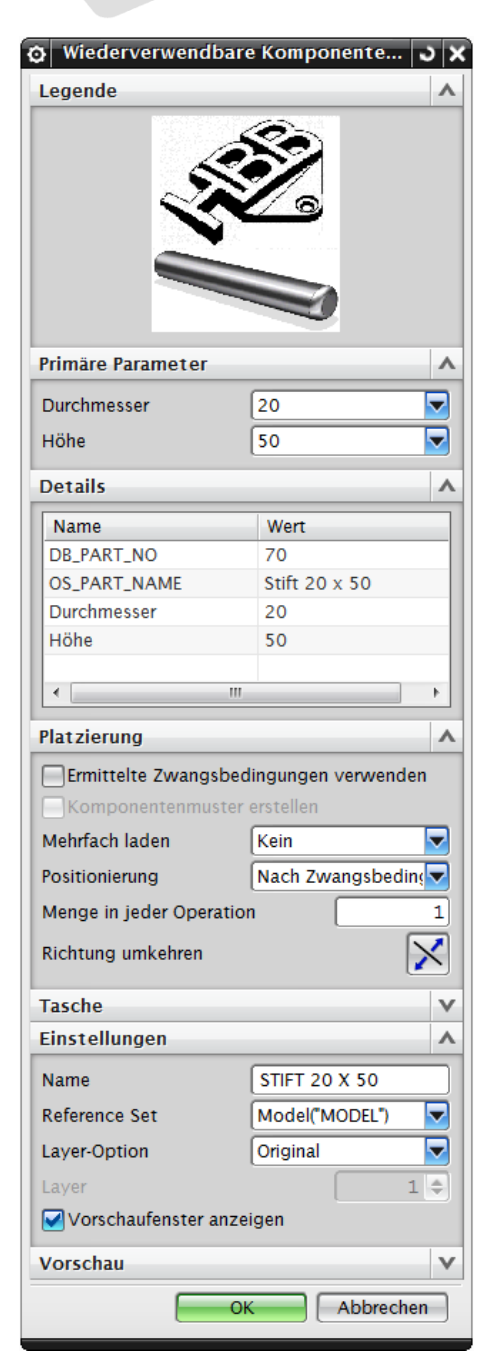

Zieht man die *Komponente* direkt auf die geforderte Fläche (Bohrungs-Innenfläche), wird diese automatisch an z.B. den Durchmesser angepasst.

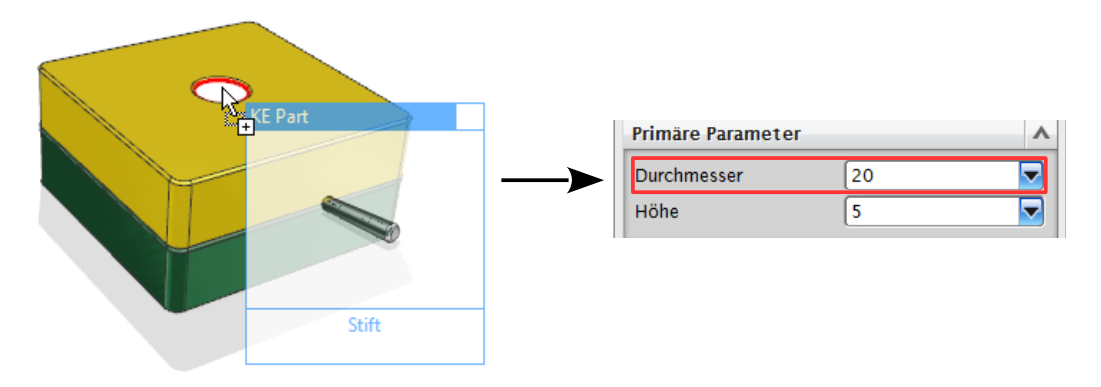

#### **Achtung:**

Eine Anpassung (wie in diesem Fall mit dem Durchmesser) findet nur statt, wenn dies in der krx-Datei eingestellt wurde.

#### 5.2 Im Einzelteil

Grundsätzlich verhalten sich *Objekte,* die über die Wiederverwendungsbibliothek in ein Einzelteil eingefügt werden, ähnlich wie beim Hinzufügen mit Copy and Paste.

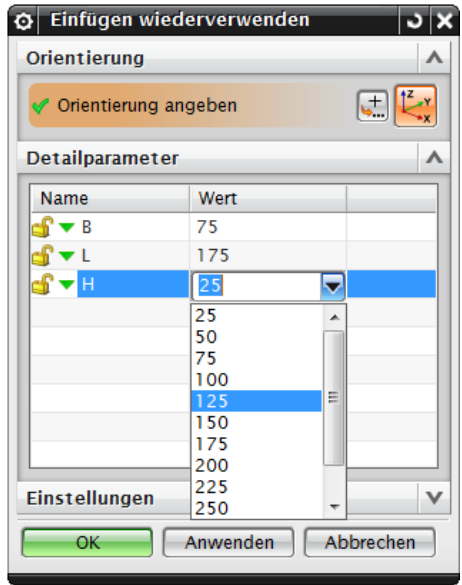

Unter dem Punkt *Detailparameter (Detail Parameters)* können die in der Tabelle definierten Werte eingestellt werden.

Mit dem Button *Datenbank bearbeiten (Edit Data Base) kann die Excel-Tabelle bearbeitet* werden.